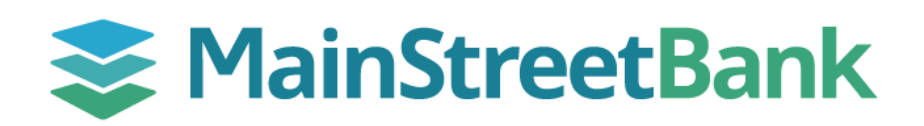

## **How to Delete a Scheduled Transfer**

Sometimes plans change and you need to edit your scheduled payments. If you need to delete a scheduled transfer, login to Digital Banking and delete your upcoming transfer at least three business days prior to the scheduled date.

## **01 Navigate to Scheduled Transfer**

- From your main dashboard, you will have two options to access **Transfers**
	- o From the left navigation menu, click **Transfer**
	- o From your main dashboard, select the **Transfer** tile

## **02 Locate Your Scheduled Transfer**

- Locate the transfer you want to delete from the list of scheduled transfers
- To view details of the transfer, click on the **Scheduled Transfer** to expand

## **03 Delete Your Transfer**

- In the upper right-hand corner of the transfer details, click on the **Trash Icon**
- Confirm the deletion of your transfer by clicking **Delete**
- Click **OK** to go back to the transfer dashboard

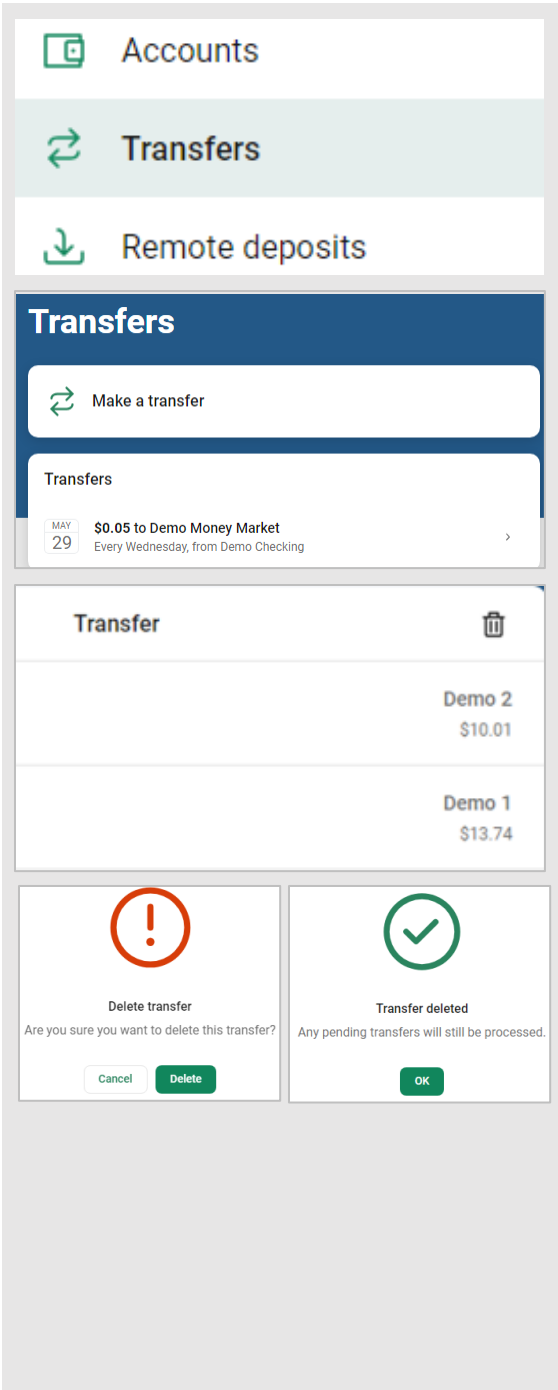

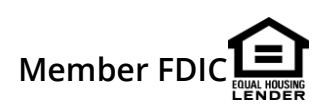